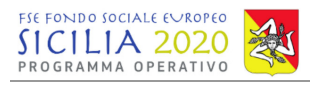

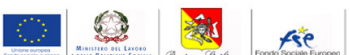

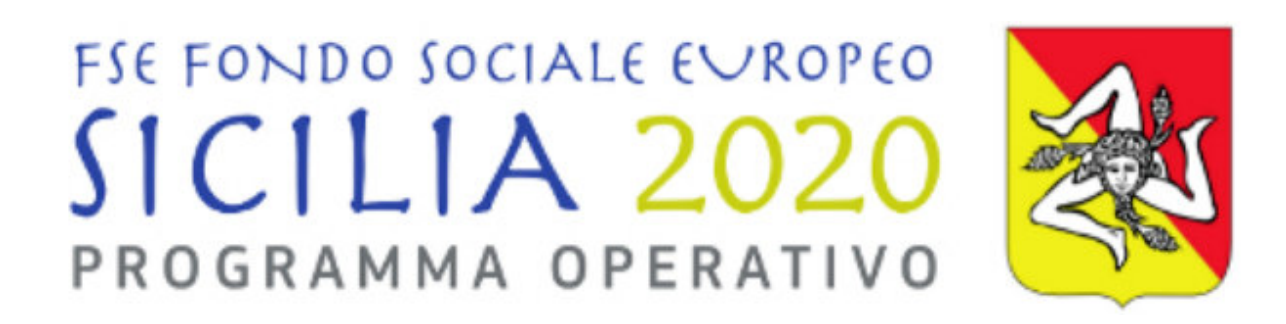

## **Manuale utente ruolo CPI sistema Sicilia FSE1420**

**Programma Operativo Regionale Regione Siciliana FSE 2014-2020**

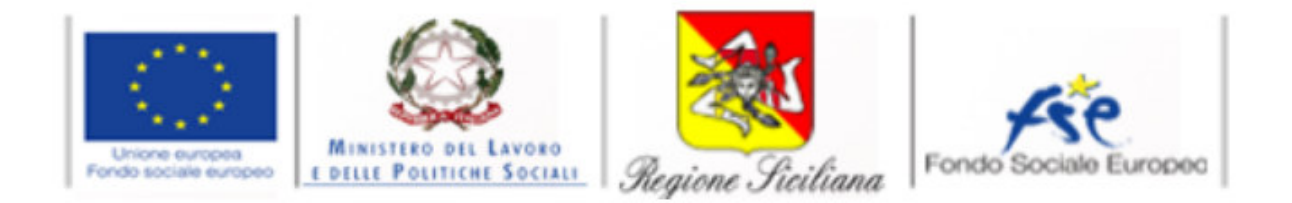

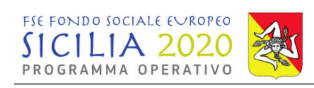

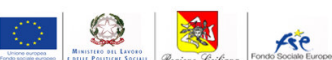

### **Sommario**

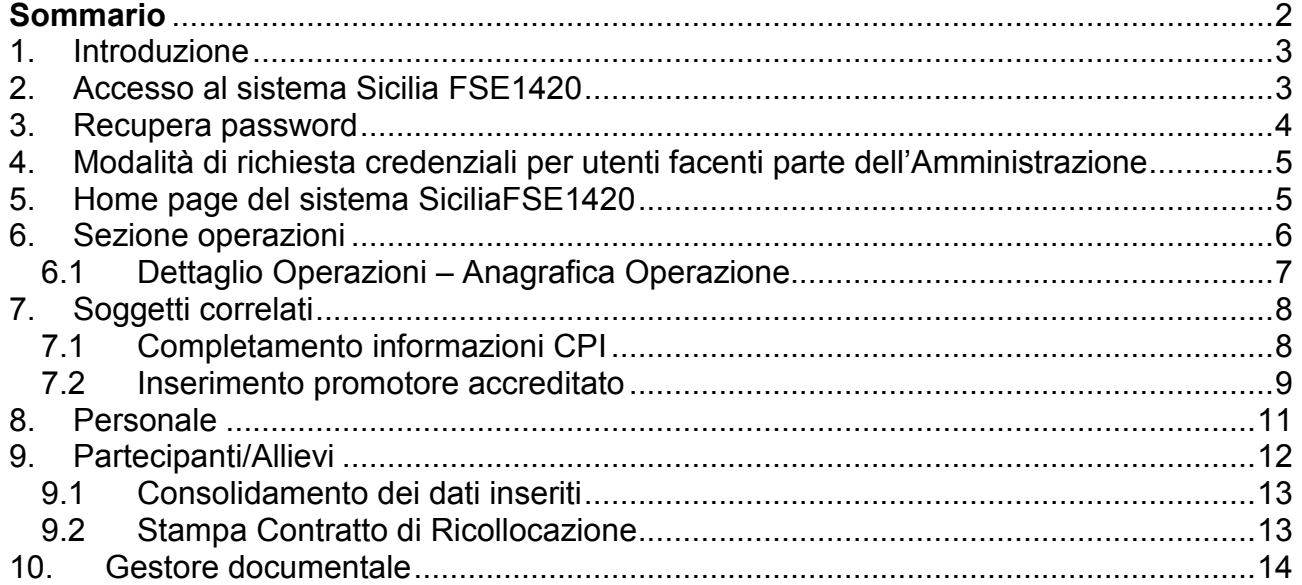

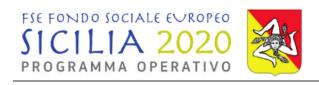

κŧ

## **1. Introduzione**

Il presente manuale descrive le principali funzionalità del sistema SiciliaFSE1420, utilizzato dalla Regione Siciliana per la gestione, monitoraggio e rendicontazione delle operazioni finanziate dal PO FSE 2014-2020, per il ruolo CPI.

L'applicativo consente all'utente di accedere inserendo le proprie credenziali nella pagina di login e di completare le sezioni di rispettiva pertinenza.

Sull'applicativo Sicilia FSE1420 cooperano i diversi soggetti coinvolti nell'attuazione dei progetti finanziati dall'FSE. Ogni utente ha uno o più ruoli utente e può compiere azioni pertinenti alle proprie funzioni.

### **2. Accesso al sistema Sicilia FSE1420**

Per accedere al sistema Sicilia FSE1420, l'utente dovrà inserire nell'apposita barra degli indirizzi di un browser per la navigazione in internet, l'indirizzo:

#### http://sso.siciliafse1420.it/

per avere accesso alla pagina di Login. A questo punto l'utente dovrà immettere le proprie credenziali nell'apposito box di inserimento. L'utente dovrà inserire il proprio indirizzo e-mail nel campo "Nome utente" e la password di accesso ricevuta al momento della registrazione.

Si rimanda ai successivi paragrafi per le modalità di richiesta delle credenziali di accesso.

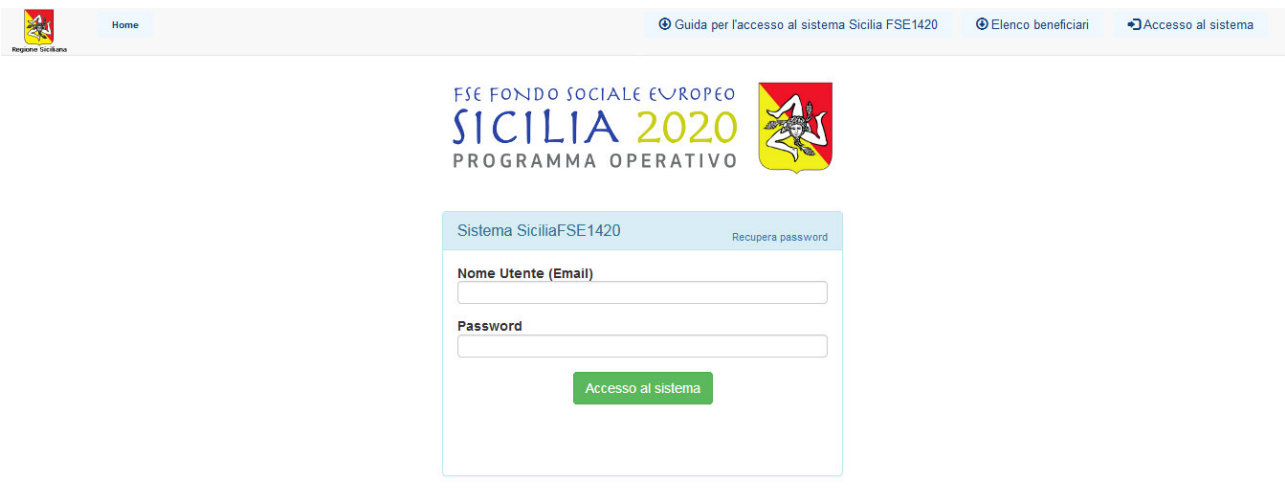

**Figura 1 - Pagina di Login sistema Sicilia FSE1420**

Inserite le proprie credenziali di accesso l'utente dovrà cliccare sul pulsante "Accesso al sistema" e inizierà a navigare all'interno del sistema.

Si ricorda che le utenze sono strettamente personali e non possono essere usate contemporaneamente su più postazioni.

 $\mathbb{C}$ 

输

Ate

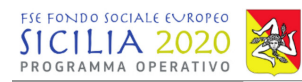

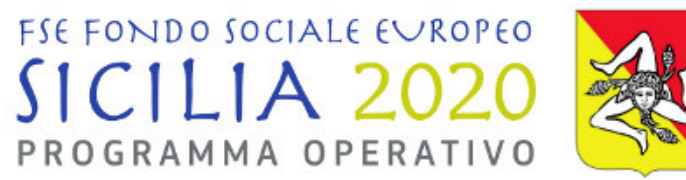

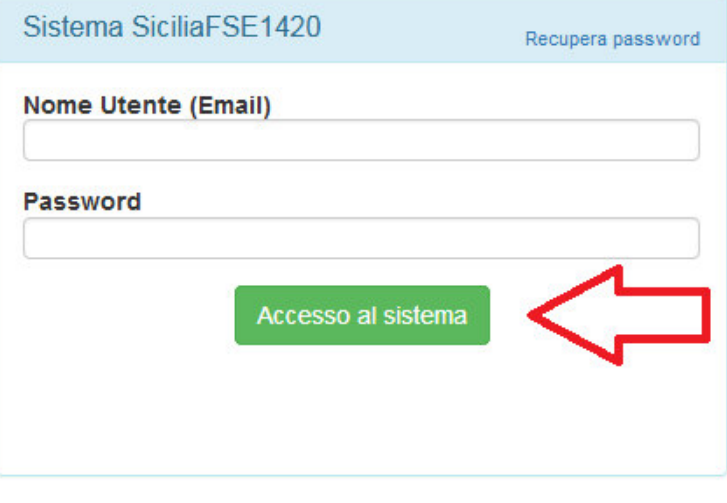

**Figura 2 - Accesso al sistema**

### **3. Recupera password**

Dalla pagina di login l'utente ha la possibilità di recuperare la password, cliccando sull'apposito pulsante "Recupera password".

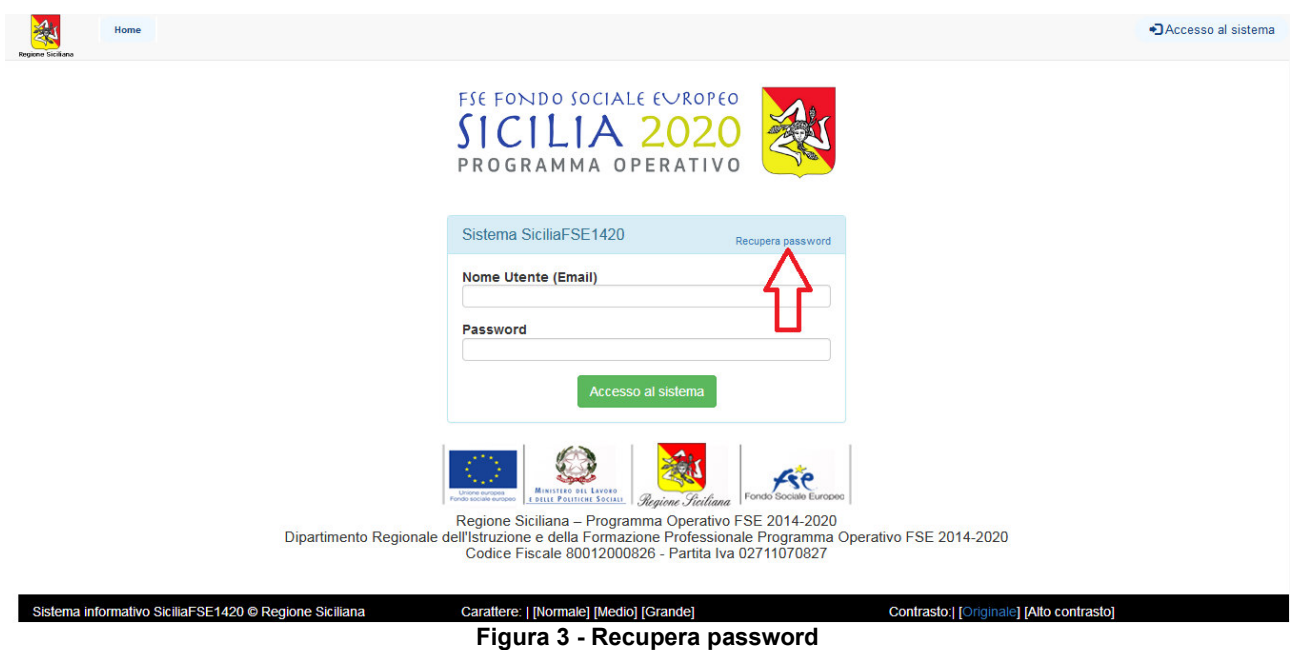

 $\mathbb{C}$ 

Fse

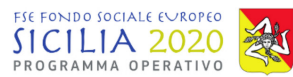

 $\overline{a}$ L'utente verrà reindirizzato in una nuova pagina.

La password verrà recapitata all'indirizzo di posta elettronica inserito nell'apposito campo, solo dopo aver cliccato sul pulsante "Recupera Password".

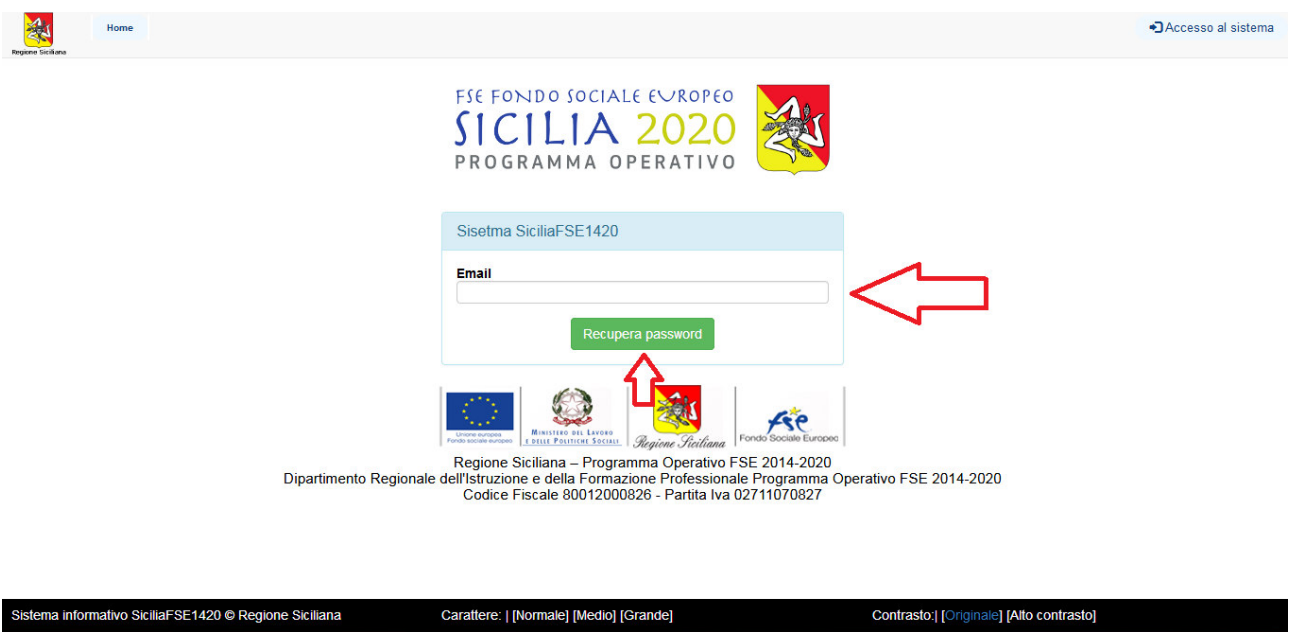

**Figura 4 - Pagina per la funzione recupera password**

## **4. Modalità di richiesta credenziali per utenti facenti parte dell'Amministrazione**

Per il rilascio delle credenziali per l'accesso al sistema Sicilia FSE 1420 ogni dipartimento interessato dovrà raccogliere le informazioni necessarie, di seguito elencate, ed inviarle al dirigente responsabile dell'AdG:

- Nome:
- Cognome;
- Codice fiscale:
- E-mail:
- Numero di telefono;
- Ruolo o ruoli con il quale operare a sistema (specificare se ruoli di Assistente);
- Ambito per cui abilitare la visibilità (servizio, procedure di attivazione, ...).

Il dirigente nominato come responsabile dell'AdG si occuperà di raccogliere gli elenchi dei vari dipartimenti e di inoltrare il file completo per la creazione di tutte le utenze richieste.

Le credenziali di accesso verranno inviate in automatico dal sistema all'indirizzo e-mail dell'utente. Si rimanda al documento "Linee guida concessione utenze" ad uso dell'Amministrazione per maggiori dettagli.

# **5. Home page del sistema SiciliaFSE1420**

La pagina principale del sistema è composta da 3 sezioni:

- menu principale (in alto);
- bacheca (a destra);
- notifiche dell'utente (a sinistra).

Regione Siciliana – Programma Operativo FSE 2014-2020 Dipartimento Regionale dell'Istruzione e della Formazione Professionale Programma Operativo FSE 2014-2020 Codice Fiscale 80012000826 - Partita Iva 02711070827

Pagina 5 di 15

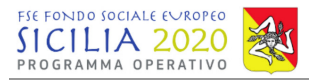

 $\sqrt{2}$ Ae

Il ruolo con cui si è scelto di operare a sistema determina la visualizzazione della pagina principale, infatti ogni utente avrà accesso solamente a determinate funzionalità.

| Operazioni<br>Home<br>Regione Siciliana                                                                                                    | $A1$ [CPI] $\sim$<br><b>C</b> + Logout                                                                                                    |
|----------------------------------------------------------------------------------------------------|----------------------------------------------------------------------------------------------------|
| HOME<br><b>Notifiche</b><br>Nessun elemento                                                                                                    | Informazioni<br>Tutti                                                                                                    |
| <b>Scadenze Monitoraggio</b><br>Periodo<br>01 gennaio - 28 febbraio<br>01 marzo - 30 aprile<br>01 maggio - 30 giugno<br>01 luglio - 31 agosto<br>01 settembre - 31 ottobre<br>01 novembre - 31 dicembre | Comunicato ai Beneficiari delle operazioni Avviso 4 15 e<br>7 16 - integrazione della documentazione sul Sistema<br>Informativo<br>Al fine di una adeguata completezza di informazioni e dati<br>anagrafici presenti sul Sistema Informativo e riguardanti le<br>operazioni finanziate a valere sugli avvisi 4 2015 e 7 2016,<br>e per consentire all'UMC di svolgere le attività di controllo<br>sulle DDR come previste dal Manuale delle Procedure AdG<br>PO FSE Sicilia 2014-2020, si invitano i REO a seguire le<br>indicazioni di seguito descritte:<br>· inserire nel gestore documentale generale<br>dell'operazione file di scansione della dichiarazione<br>di avvio attività già trasmessa a questa<br>Amministrazione in formato cartaceo:<br>· inserire nella sezione "localizzazione", nel gestore<br>documentale di ciascuna sede, la perizia giurata o<br>certificazione di idoneità locali in corso di validità;<br>· completare nella sezione "partecipanti/allievi" per<br>ogni partecipante le informazioni di anagrafica<br>compresi gli indicatori inseriti nelle domande di<br>iscrizione agli interventi FSE già compilate da tutti i<br>partecipanti. |
|                                                                                                    | Tutti                                                                                                    |
|                                                                                                    | Comunicato n. 79876 del 9 novembre 2017 Avviso 4_15 e<br>Avviso 7 16                                                                                                    |

**Figura 5 - Home page del sistema per il ruolo CPI** 

### **6. Sezione operazioni**

Accedendo alla sezione Operazioni l'utente visualizza l'elenco delle operazioni ad esso collegate. Cliccando su "Cerca operazione" l'utente può utilizzare gli appositi filtri di ricerca per selezionare l'operazione di interesse.

| A<br>Regione Siciliana | Home                              | Operazioni                                         |                  |                           |                                                |                 | $A1$ [CPI] $\sim$               | <b>O</b> Guida in linea | <b>C</b> + Logout |  |  |  |  |
|------------------------|-----------------------------------|----------------------------------------------------|------------------|---------------------------|------------------------------------------------|-----------------|---------------------------------|-------------------------|-------------------|--|--|--|--|
|                        |                                   |                                                    |                  |                           |                                                |                 |                                 |                         |                   |  |  |  |  |
|                        | <b>OPERAZIONI</b>                 |                                                    |                  |                           |                                                |                 |                                 |                         |                   |  |  |  |  |
|                        | <b>T</b> Cerca                    |                                                    |                  |                           |                                                |                 |                                 |                         |                   |  |  |  |  |
|                        | Cod. interno                      |                                                    | <b>CUP</b>       |                           |                                                | CIP             |                                 |                         |                   |  |  |  |  |
|                        | Inserire il codice interno        |                                                    | Inserire il CUP  |                           |                                                | Inserire il CIP |                                 |                         |                   |  |  |  |  |
|                        | <b>Titolo</b>                     |                                                    |                  |                           | Soggetto Beneficiario                          |                 |                                 |                         |                   |  |  |  |  |
|                        | Titolo                            |                                                    |                  |                           | Soccetto Beneficiario                          |                 |                                 |                         |                   |  |  |  |  |
|                        | <b>Stato</b>                      |                                                    |                  |                           | Procedura di attivazione                       |                 |                                 |                         |                   |  |  |  |  |
|                        | Selezionare un valore nella lista |                                                    |                  | $\vert \cdot \vert$       | Selezionare un valore nella lista              |                 |                                 |                         |                   |  |  |  |  |
|                        | Q Cerca                           | Annulla filtri                                     |                  |                           |                                                |                 |                                 |                         |                   |  |  |  |  |
|                        | Operazioni                        |                                                    |                  |                           |                                                |                 |                                 |                         |                   |  |  |  |  |
|                        | Cod.<br>interno                   | Titolo                                             | CIP              | <b>CUP</b> Macrotipologia | Procedura di attivazione                       |                 | Soggetto<br><b>Beneficiario</b> | Importo<br>Finanziato   | <b>Stato</b>      |  |  |  |  |
| $\blacksquare$         | 2610                              | Contratto di Ricollocazione - Antonino<br>Leonardi | LNRNNN90L30A028S | Voucher                   | Avviso 1/2017 - Contratto di<br>Ricollocazione |                 |                                 | € 0,00                  | Programmazione    |  |  |  |  |

**Figura 6 - Sezione operazioni - filtro di ricerca** 

L'operazione può essere ricercata per:

- Codice interno (codice assegnato all'operazione direttamente dal sistema);
- CUP;
- CIP;
- Titolo:
- Soggetto beneficiario (ente beneficiario titolare dell'operazione);

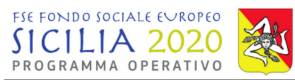

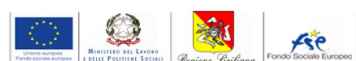

- Stato;

- Procedura di attivazione.

 $\overline{a}$ 

Per tutte le operazioni assegnate all'utente vengono visualizzate le informazioni generali. Per accedere alle informazioni di dettaglio, l'utente deve cliccare sull'apposito bottone verde a sinistra di ogni operazione.

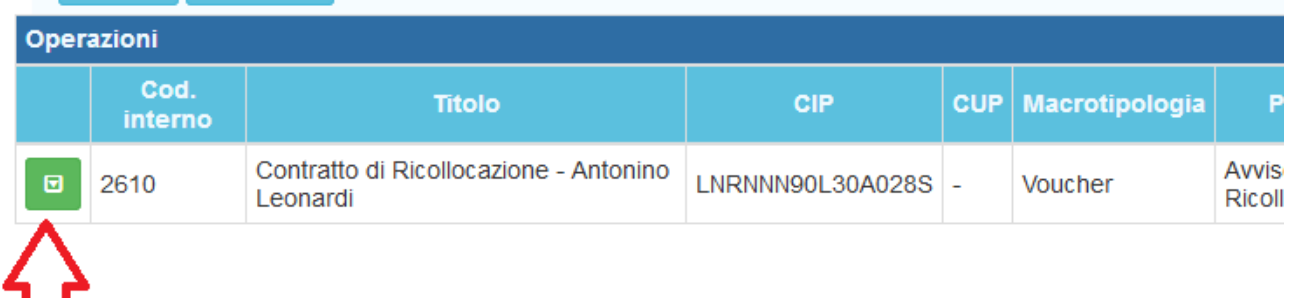

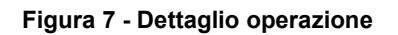

### *6.1 Dettaglio Operazioni – Anagrafica Operazione*

Per accedere al dettaglio dell'operazione, l'utente dovrà cliccare sul pulsante verde "Dettaglio dell'operazione" o sul pulsante del menu Anagrafica Operazione.

Nel dettaglio dell'operazione vengono visualizzate diverse sezioni:

- Anagrafica;
- Caratteristiche;
- Pista procedurale:
- Categorie d'intervento;
- Dati finanziari;
- Soggetti correlati;
- Localizzazioni:
- Elenco controlli (la visualizzazione è consentita solo a specifici ruoli utente);

Inoltre l'utente visualizza il menu dell'operazione (in alto) composto dai seguenti moduli:

- Gestore documentale:
- Anagrafica operazione;
- Soggetti correlati;
- Personale:
- Partecipanti/Allievi.

Nella sezione "Anagrafica operazione" l'utente visualizzerà le informazioni generali relative all'operazione che saranno successivamente completate.

#### *Per generare correttamente il contratto di ricollocazione, l'utente dovrà inserire a sistema le informazioni richieste come meglio specificate nel seguito della presente guida.*

 $\left( \begin{array}{c} 0 \\ 0 \end{array} \right)$ 

Kře

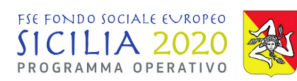

### $\overline{a}$ **7. Soggetti correlati**

### **7.1 Completamento informazioni CPI**

Nella sezione soggetti correlati l'utente CPI visualizza il CPI associato all'operazione e deve procedere con l'inserimento del promotore scegliendolo dall'elenco dei promotori accreditati.

La prima operazione da effettuare è quella di completare le informazioni relative al CPI completando gli eventuali dati mancanti ed inserendo le informazioni relative all'operatore CPI.

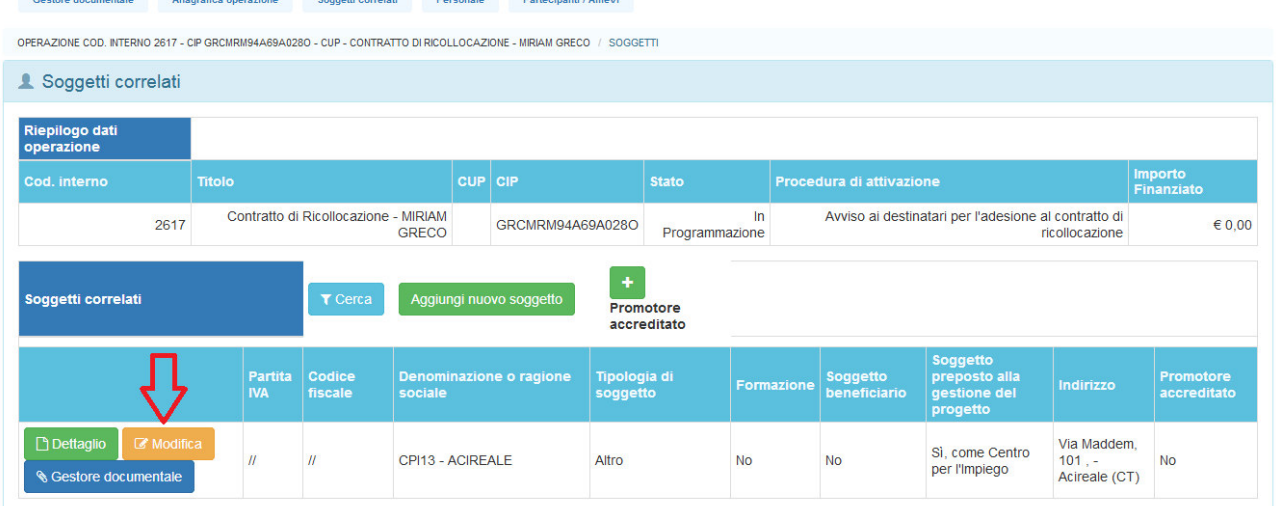

**Figura 8 - Sezione soggetti correlati - Modifica CPI** 

Per procedere con l'inserimento si clicca sul pulsante arancione "Modifica". Si apre una nuova schermata con i dati del CPI già esistenti. Effettuata l'operazione di inserimento si procede cliccando sul pulsante "salva dati". I campi in rosso e contrassegnati dall'asterisco sono i campi obbligatori.

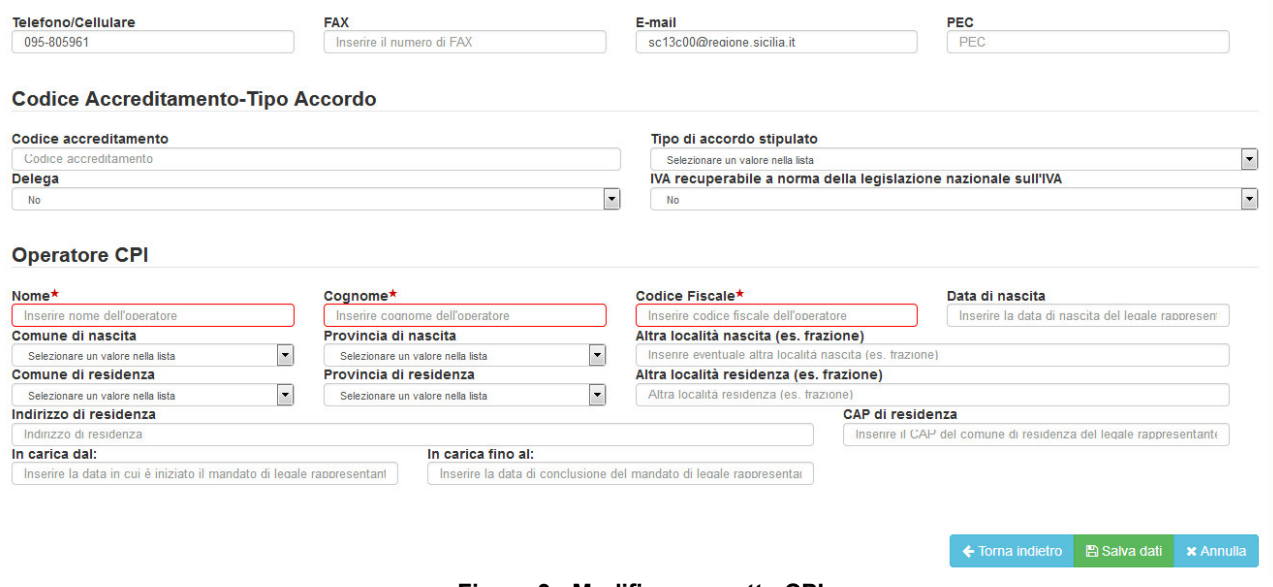

海

Ae

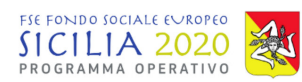

### **7.2 Inserimento promotore accreditato**

 $\overline{a}$ 

Per inserire un nuovo Promotore l'utente CPI clicca sul pulsante verde "Promotore accreditato" nella sezione "Soggetti correlati".

| <b>Gestore documentale</b>                                                                                        |                                                                     | Anagrafica operazione | Soqqetti correlati |                  | Personale | Partecipanti / Allievi  |                          |                |                                                                                 |                          |                                                       |                                           |                          |
|----------------------------------------------------------------------------------------------------|---------------------------------------------------------------------|-----------------------|--------------------|------------------|-----------|-------------------------|--------------------------|----------------|---------------------------------------------------------------------------------|--------------------------|-------------------------------------------------------|-------------------------------------------|--------------------------|
| OPERAZIONE COD. INTERNO 2617 - CIP GRCMRM94A69A028O - CUP - CONTRATTO DI RICOLLOCAZIONE - MIRIAM GRECO / SOGGETTI |                                                                     |                       |                    |                  |           |                         |                          |                |                                                                                 |                          |                                                       |                                           |                          |
| Soggetti correlati                                                                                                |                                                                     |                       |                    |                  |           |                         |                          |                |                                                                                 |                          |                                                       |                                           |                          |
| Riepilogo dati<br>operazione                                                                                      |                                                                     |                       |                    |                  |           |                         |                          |                |                                                                                 |                          |                                                       |                                           |                          |
| Cod. interno                                                                                                    | <b>Titolo</b>                                                       |                       |                    |                  |           |                         |                          | <b>Stato</b>   |                                                                                 | Procedura di attivazione | Importo<br>Finanziato                                 |                                           |                          |
|                                                                                                    | Contratto di Ricollocazione - MIRIAM<br>2617<br><b>GRECO</b>        |                       |                    |                  |           |                         | GRCMRM94A69A028O         | Programmazione | $\ln$<br>Avviso ai destinatari per l'adesione al contratto di<br>ricollocazione |                          |                                                       |                                           | € 0.00                   |
| Soggetti correlati                                                                                                | ٠<br>Aggiungi nuovo soggetto<br>T Cerca<br>Promotore<br>accreditato |                       |                    |                  |           |                         |                          |                |                                                                                 |                          |                                                       |                                           |                          |
| Codice<br><b>Partita</b><br><b>IVA</b><br>fiscale<br>sociale                                                      |                                                                     |                       |                    |                  |           | Denominazione o ragione | Tipologia di<br>soggetto |                | <b>Formazione</b>                                                               | Soggetto<br>beneficiario | Soggetto<br>preposto alla<br>gestione del<br>progetto | Indirizzo                                 | Promotore<br>accreditato |
| <b>Dettaglio</b><br>Scestore documentale                                                                          | Modifica                                                            | $^{\prime\prime}$     | $^{\prime\prime}$  | CPI13 - ACIREALE |           |                         | Altro                    |                | <b>No</b>                                                                       | <b>No</b>                | Si. come Centro<br>per l'Impiego                      | Via Maddem.<br>101,90100<br>Acireale (CT) | <b>No</b>                |

**Figura 10 - Inserimento promotore accreditato** 

Si apre una nuova schermata e l'utente deve procedere scegliendo il promotore accreditato tra quelli elencati.

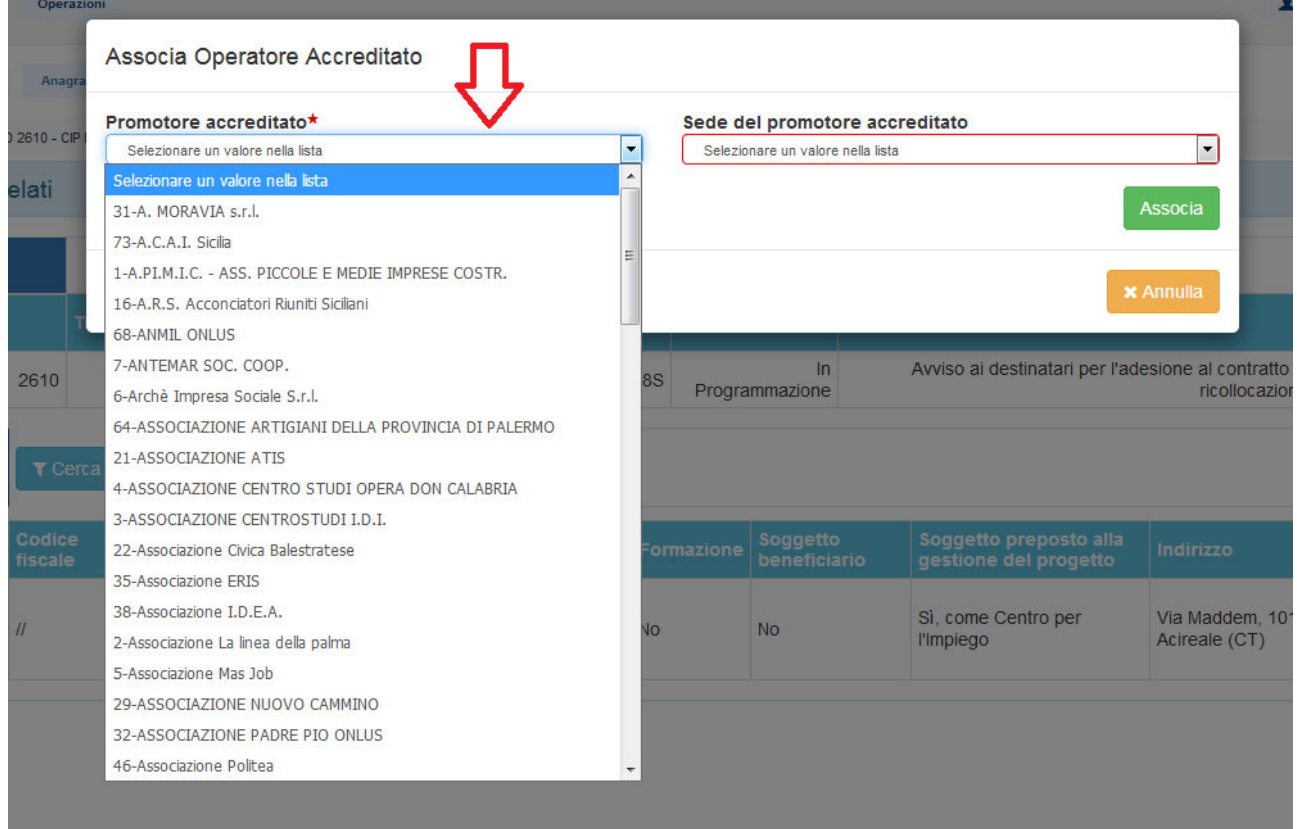

**Figura 11 - Scelta promotore accreditato** 

Scelto il promotore accreditato dall'elenco si procede scegliendo la sede del promotore accreditato tra quelle disponibili.

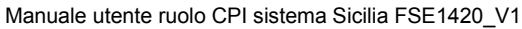

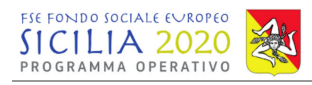

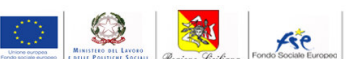

| <b>Operazioni</b> |                                                    |                  |                                                                        |                                                                        | A |
|-------------------|----------------------------------------------------|------------------|------------------------------------------------------------------------|------------------------------------------------------------------------|---|
| <b>Anagr</b>      | Associa Operatore Accreditato                      |                  |                                                                        |                                                                        |   |
|                   | Promotore accreditato*                             |                  | Sede del promotore accreditato                                         |                                                                        |   |
| $0 - CIP$         | 35-Associazione ERIS                               |                  | Selezionare un valore nella lista                                      | $\overline{\phantom{a}}$                                               |   |
| ti                |                                                    |                  | Catania - CT - Via Salvatore Paola, 14/a                               | Favara - AG - Contrada San Benedetto s.n. c/o Nuova Edilizia Imm       |   |
|                   |                                                    |                  | Paternò - CT - Via Ugo Foscolo, 2                                      |                                                                        |   |
|                   |                                                    |                  |                                                                        | Santa Teresa di Riva - ME - Via Fratelli Lo Schiavo, 72                |   |
|                   |                                                    |                  |                                                                        |                                                                        |   |
|                   |                                                    |                  | Palermo - PA - Via Recupero 18/20<br>Selezionare un valore nella lista |                                                                        |   |
| 10                | Contratto di Ricollocazione - Antonino<br>Leonardi | LNRNNN90L30A028S | $\ln$<br>Programmazione                                                | Avviso ai destinatari per l'adesione al contratto di<br>ricollocazione |   |

**Figura 12 - Scelta sede promotore accreditato** 

Si procede cliccando sul pulsante "Associa".

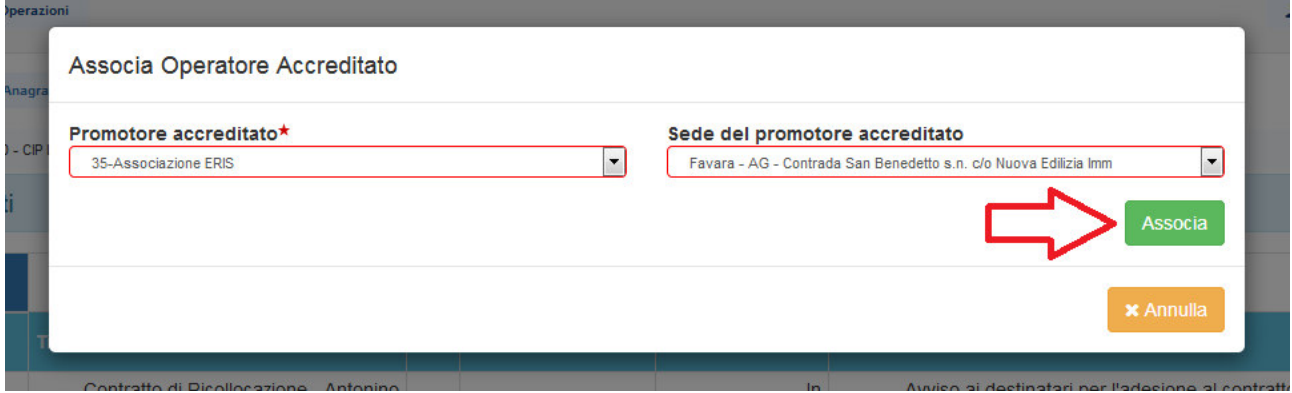

**Figura 13 - Associa promotore accreditato** 

Dopo avere cliccato sul pulsante "Associa" il sistema restituisce un messaggio di conferma e il promotore viene visualizzato nell'elenco dei soggetti correlati.

In questa fase è ancora possibile eliminare il Promotore associato ed associarne uno nuovo. Per eliminare il promotore bisogna cliccare sul pulsante "Elimina". A quel punto il promotore verrà rimosso dall'elenco dei soggetti correlati e sarà possibile procedere con l'inserimento di un nuovo promotore.

Dal pulsante verde è possibile accedere al dettaglio del soggetto correlato dove sono visualizzabili tutte le informazioni del promotore accreditato (sede legale, dati di contatto, eventuali dati del rappresentante legale).

Kře

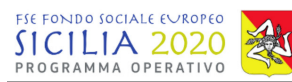

OPERAZIONE COD. INTERNO 2617 - CIP GRCMRM94A69A028O - CUP - CONTRATTO DI RICOLLOCAZIONE - MIRIAM GRECO / SOGGET

| Operatore Associato                                                      |                               |                    |                   |                  |                                          |                         |                |                                                                       |           |                                                               |                                 |                                                       |                                            | $\times$                        |
|--------------------------------------------------------------------------|-------------------------------|--------------------|-------------------|------------------|------------------------------------------|-------------------------|----------------|-----------------------------------------------------------------------|-----------|---------------------------------------------------------------|---------------------------------|-------------------------------------------------------|--------------------------------------------|---------------------------------|
| & Soggetti correlati                                                     |                               |                    |                   |                  |                                          |                         |                |                                                                       |           |                                                               |                                 |                                                       |                                            |                                 |
| <b>Riepilogo dati</b><br>operazione                                      |                               |                    |                   |                  |                                          |                         |                |                                                                       |           |                                                               |                                 |                                                       |                                            |                                 |
| Cod. interno<br><b>Titolo</b>                                            |                               |                    |                   |                  | <b>CUP</b> CIP                           |                         |                | <b>Stato</b>                                                          |           |                                                               | Procedura di attivazione        |                                                       |                                            | Importo<br>Finanziato           |
| 2617                                                                     | Contratto di Ricollocazione - |                    |                   |                  |                                          |                         | Programmazione |                                                                       |           | $\ln$<br>Avviso ai destinatari per l'adesione al contratto di |                                 |                                                       | ricollocazione                             | $\epsilon$ <sub>0.00</sub>      |
| Soggetti correlati<br>T Cerca                                            |                               |                    |                   |                  |                                          | Aggiungi nuovo soggetto |                |                                                                       |           |                                                               |                                 |                                                       |                                            |                                 |
|                                                                          |                               | <b>Partita IVA</b> | Codice<br>fiscale | sociale          |                                          | Denominazione o ragione |                | <b>Tipologia di</b><br>soggetto                                       |           | Formazione                                                    | <b>Soggetto</b><br>beneficiario | Soggetto<br>preposto alla<br>gestione del<br>progetto | Indirizzo                                  | <b>Promotore</b><br>accreditato |
| $\Box$<br>Modifica<br>B<br><b>Res</b> ore documentale                    |                               | $^{\prime\prime}$  | $^{\prime\prime}$ | CPI13 - ACIREALE |                                          |                         | Altro          |                                                                       | <b>No</b> |                                                               | <b>No</b>                       | Sì, come Centro<br>per l'Impiego                      | Via Maddem.<br>101,90100<br>Acireale (CT)  | <b>No</b>                       |
| <b>Dettaglio</b><br><b>m</b> Elimina<br><b>&amp; Gestore documentale</b> |                               | 8398878474         | 00890700891       |                  | A.R.S. Acconciatori Riuniti<br>Siciliani |                         |                | Enti di formazione.<br>agenzia formative e No<br>soggetti accreditati |           |                                                               | <b>No</b>                       | Sì, come<br>operatore<br>accreditato                  | Via Damone<br>n. 4, 96100<br>Siracusa (SR) | <b>Si</b>                       |

**Figura 14 - Sezione soggetti correlati - Operatore accreditato** 

Nel momento in cui tutti i dati inseriti verranno consolidati non sarà più possibile eliminare un promotore accreditato ed inserirne uno nuovo. (Si rimanda ai successivi paragrafi per le modalità di consolidamento dei dati).

### **8. Personale**

Si procede con l'inserimento dei dati nella sezione Personale.

Nella sezione Personale l'utente CPI deve procedere con l'inserimento del tutor che seguirà il destinatario del contratto di ricollocazione. I campi in rosso e contrassegnati da asterisco sono i campi obbligatori richiesti dal sistema.

Per l'inserimento del tutor di procede cliccando sul pulsante "Aggiungi nuovo".

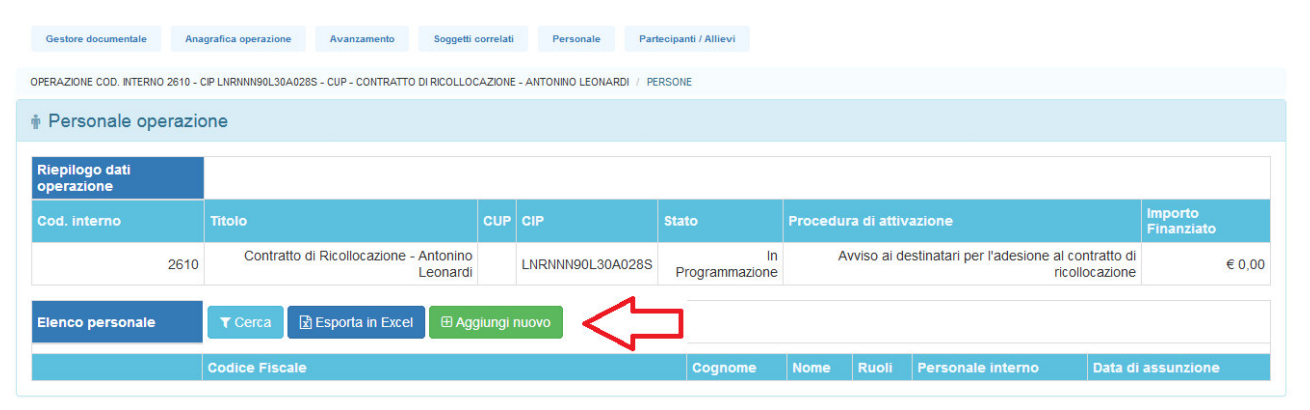

**Figura 15 - Sezione personale** 

Si apre una nuova schermata dove vanno inseriti tutti i dati del tutor apponendo la spunta sulla dicitura "tutor". Inseriti i dati si procede cliccando sul pulsante "salva dati.

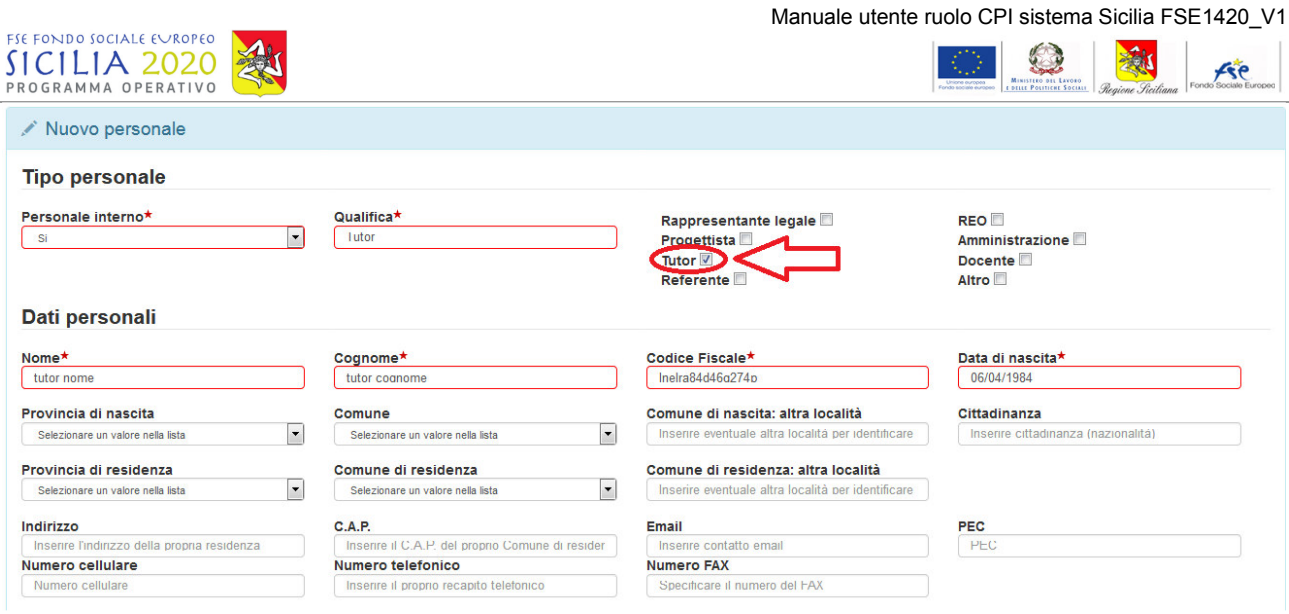

**Figura 16 - Inserimento tutor** 

I dati del tutor saranno modificabili fino al consolidamento dei dati.

## **9. Partecipanti/Allievi**

L'utente CPI può a questo punto procedere con il completamento delle informazioni relative al destinatario del contratto di ricollocazione.

Nella sezione "Partecipanti/allievi" l'utente CPI visualizza il destinatario del Contratto di Ricollocazione.

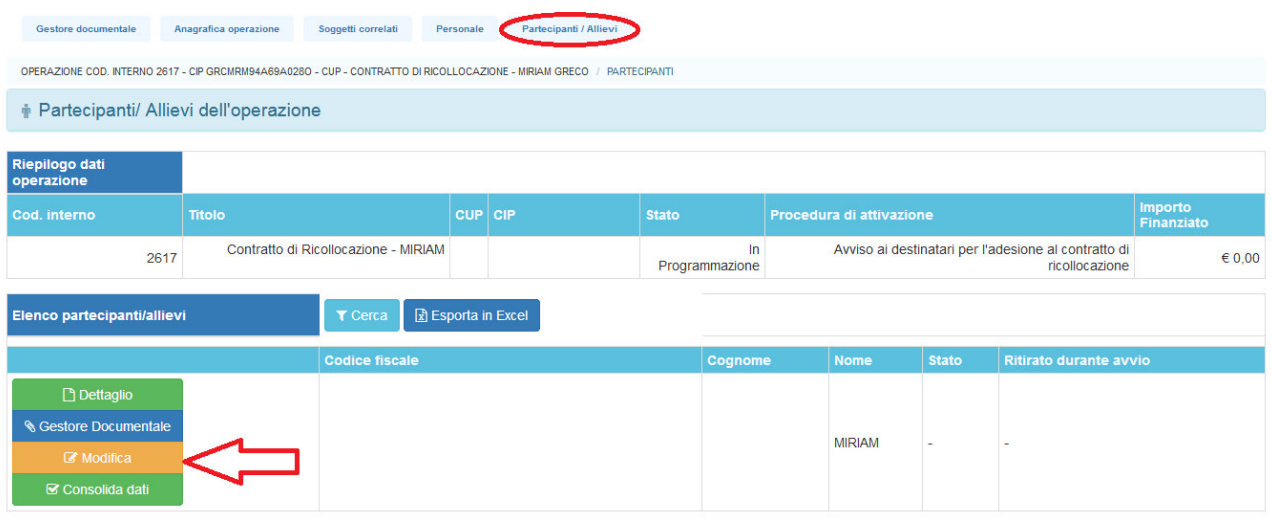

**Figura 17 Sezione partecipanti** 

Per completare il contratto di ricollocazione bisogna cliccare sul pulsante "Modifica". Si apre una nuova schermata con i dati del destinatario che vanno confermati e completati.

I campi in rosso e contrassegnati da asterisco sono i campi obbligatori.

Vanno inserite le informazioni riguardati le politiche attive del lavoro (livello Anpal e accompagnamento al lavoro subordinato).

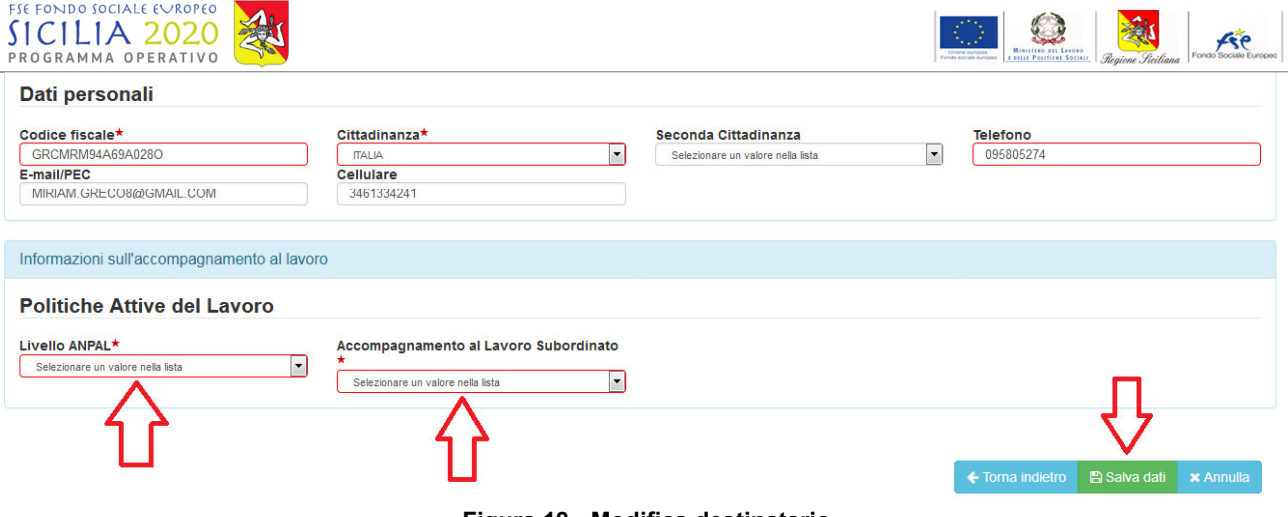

**Figura 18 - Modifica destinatario** 

Si procede cliccando quindi su "Salva dati".

Nella schermata di dettaglio si visualizzano i dati inseriti e l'importo assegnato per il ricollocamento.

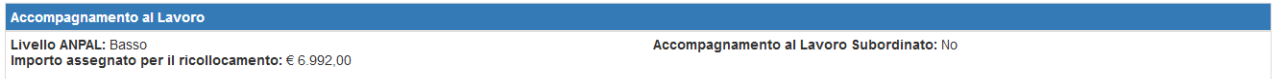

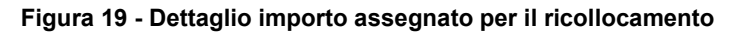

### **9.1 Consolidamento dei dati inseriti**

A questo punto è possibile ritornare nella sezione "Partecipanti/allievi" e procedere con il consolidamento dei dati per la stampa del contratto di ricollocazione.

Procedendo con il consolidamento non sarà più possibile modificare i dati precedentemente inseriti.

Per consolidare si clicca sul pulsante "Consolida dati" e successivamente si conferma il consolidamento cliccando su "Si".

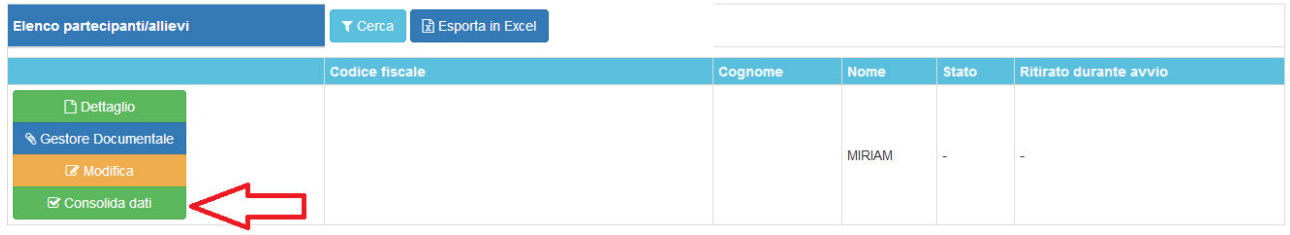

**Figura 20 - Consolidamento dati** 

### **9.2 Stampa Contratto di Ricollocazione**

Dopo il consolidamento dei dati è possibile procedere con la stampa dell'"Allegato B – Schema contratto di Ricollocazione" cliccando sull'apposito pulsante nella sezione "Partecipanti/Allievi".

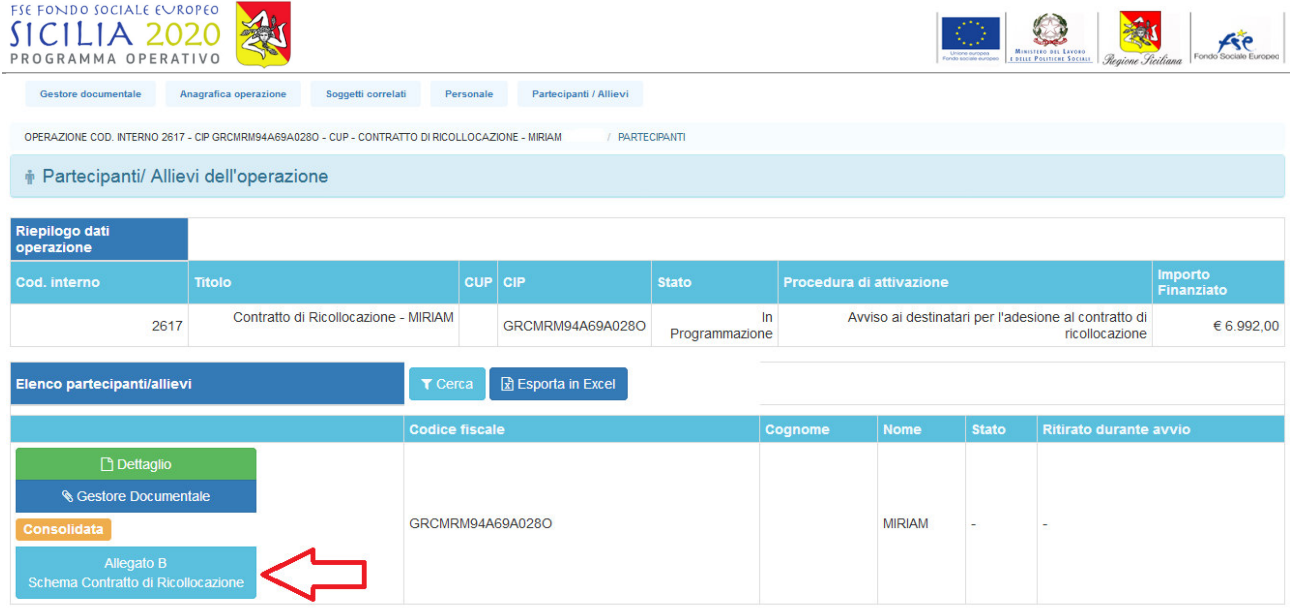

**Figura 21 - Stampa Allegato B** 

Si procede cliccando su "Salva file". Lo schema di contratto generato dal sistema verrà salvato sul proprio PC.

Lo schema di contratto va stampato, firmato dalle parti, scansionato ed inserito nella sezione "Gestore documentale" dell'operazione.

### **10. Gestore documentale**

Nella sezione Gestore Documentale possono essere caricati tutti i documenti generali relativi all'operazione.

In particolare, per il completamento delle operazioni l'utente CPI caricherà in questa sezione il Contratto di Ricollocazione generato in automatico dal sistema, firmato dalle parti interessate.

Per caricare un nuovo documento l'utente deve cliccare su Sfoglia e scegliere il documento. Dal menu a tendina bisognerà scegliere la tipologia del documento (All. B Contratto di ricollocazione). Selezionato il documento si procede cliccando sul pulsante "Carica documento" ed il file inserito verrà visualizzato nell'elenco sottostante.

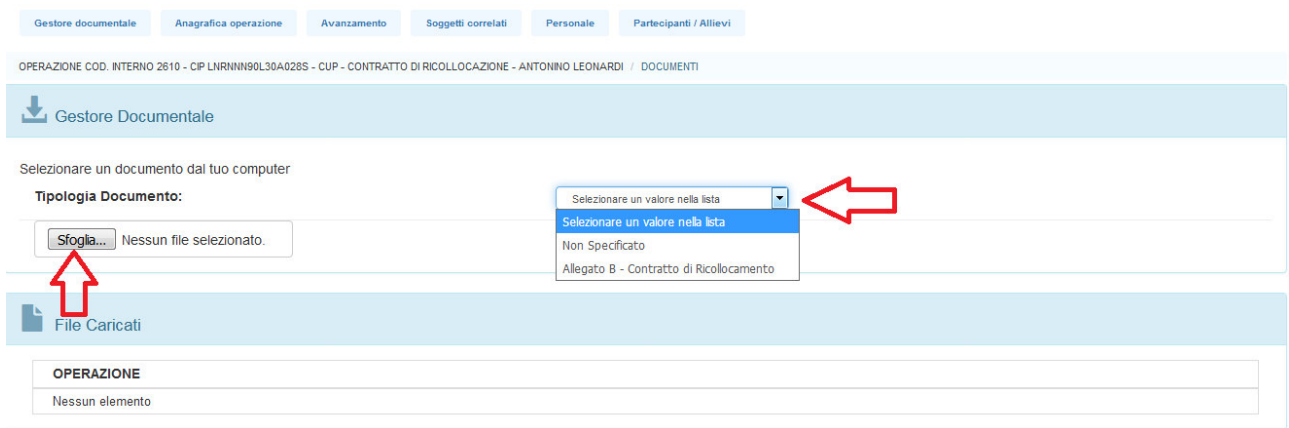

#### **Figura 22 - Gestore documentale**

Regione Siciliana – Programma Operativo FSE 2014-2020 Dipartimento Regionale dell'Istruzione e della Formazione Professionale Programma Operativo FSE 2014-2020 Codice Fiscale 80012000826 - Partita Iva 02711070827

Pagina 14 di 15

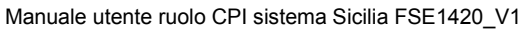

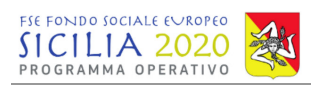

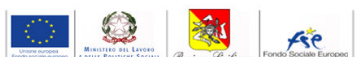

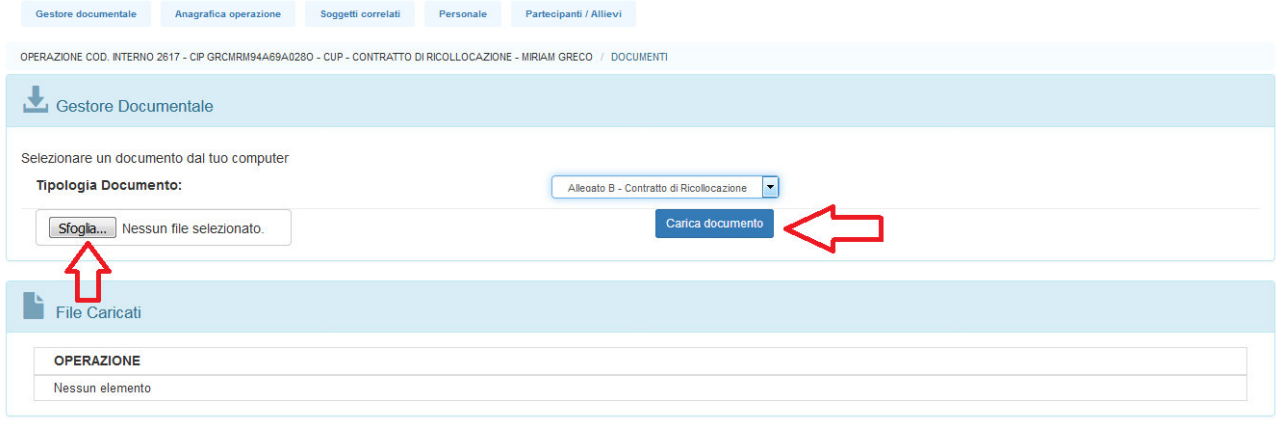

**Figura 23 - Inserimento Contratto di ricollocazione**

Per visualizzare un documento già caricato è sufficiente cliccare su Download e scaricare il file sul proprio pc.